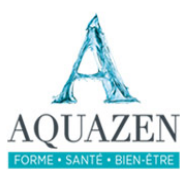

# **ESPACE ADHÉRENTS**

# Aquazen-pole.com

Vous êtes abonné.e.s au centre Aquazen de Coublevie ? Ce mode d'emploi vous explique comment *utiliser* le module de réservation en ligne qui vous permettra de réserver des cours pour les différentes activités proposées par Aquazen, en fonction de votre solde de séances.

## **1 – Se connecter à votre espace**

La connexion se fait via un bouton en haut à droite sur le site internet **www.aquazen-pole.com**

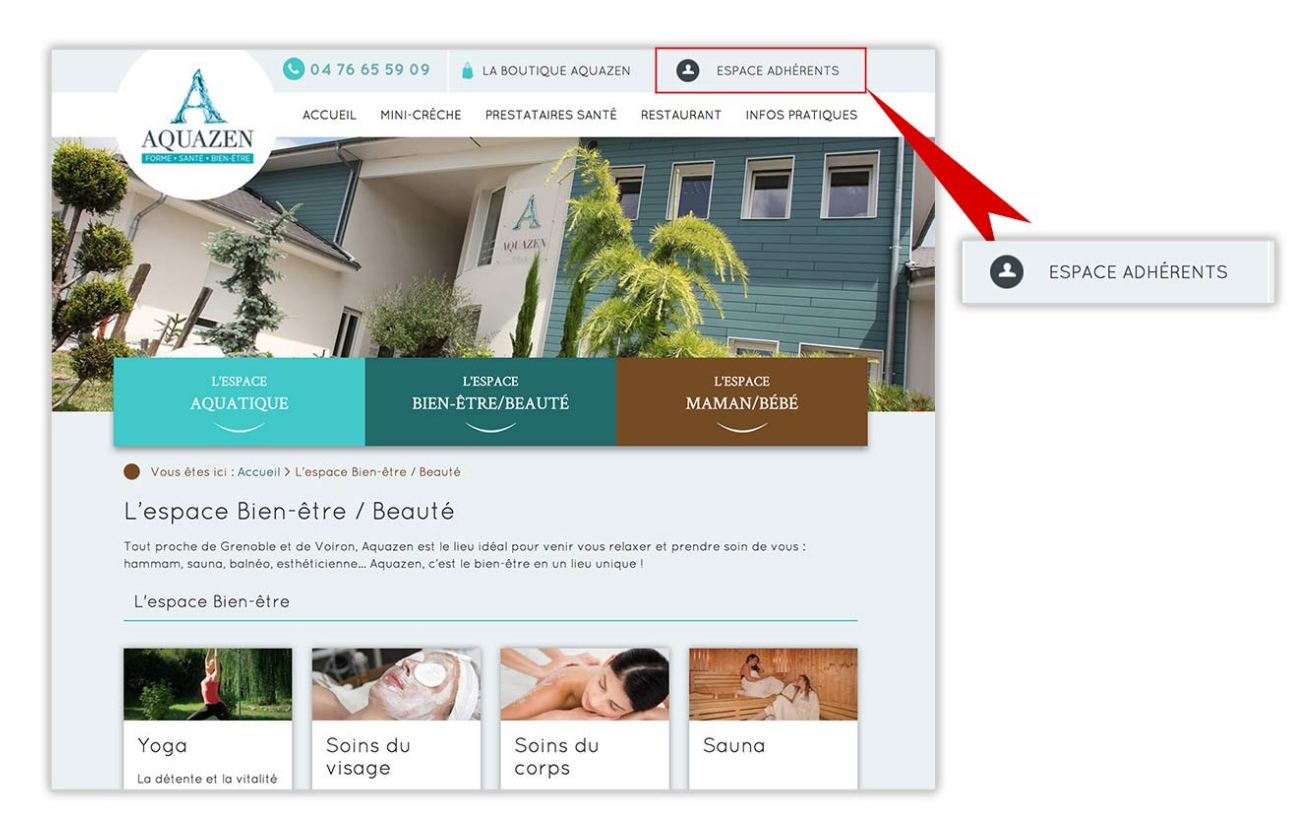

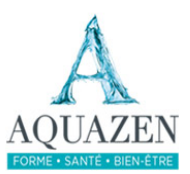

Après avoir cliqué sur « **Espace adhérents** », un « tiroir » s'ouvre en haut de page. Vous devez y inscrire votre **nom d'utilisateur**, votre **mot de passe** et ne pas oublier de remplir le champ de la petite addition qui figure en dessous. *(non, ce n'est pas une sélection par les maths*  $\mathcal{O}_r$ , simplement un moyen de vérifier qu'un robot n'est pas en train d'essayer de se connecter à votre *place).*

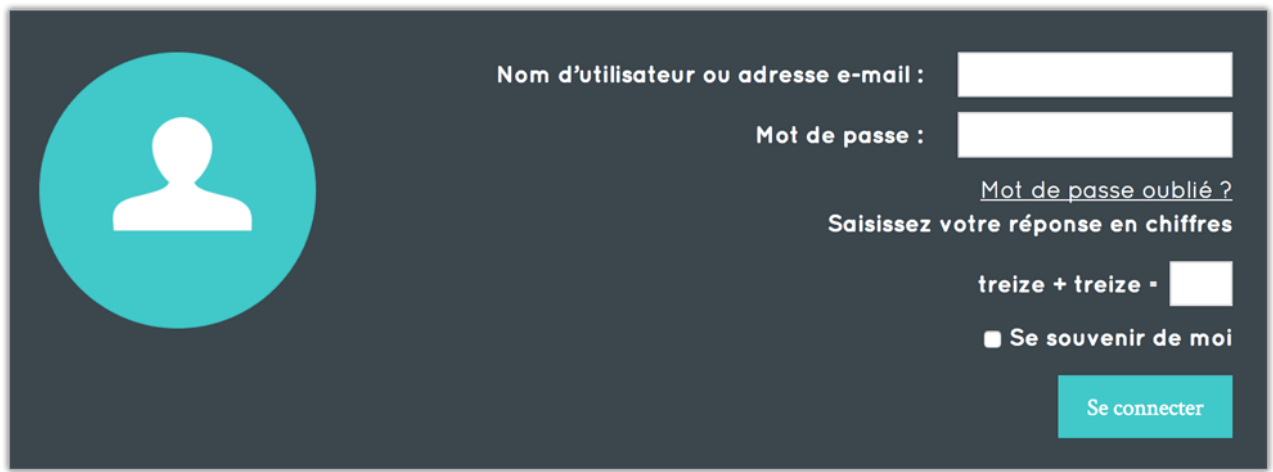

Votre nom d'utilisateur est composé de votre nom de famille complet, et des deux premières lettres de votre prénom.

Je m'appelle Anthony MARDON, mon identifiant sera : mardonan.

Le mot de passe est : aquazen38

ATTENTION : pour des raisons de sécurité, vous devez impérativement changer ce mot de passe à votre première connexion. *> Voir page 6 pour changer votre mot de passe* 

Si vous avez oublié votre mot de passe, cliquez sur le lien « Mot de passe oublié ? », vous serez dirigé.e vers une page qui vous permettra de le re-créer.

Une fois connecté.e à votre compte, vous serez redirigé.e vers la page de réservation.

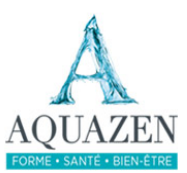

#### **2 - Faire une réservation**

La première page vous indique votre solde de séance, et vous propose de choisir votre activité et votre coach.

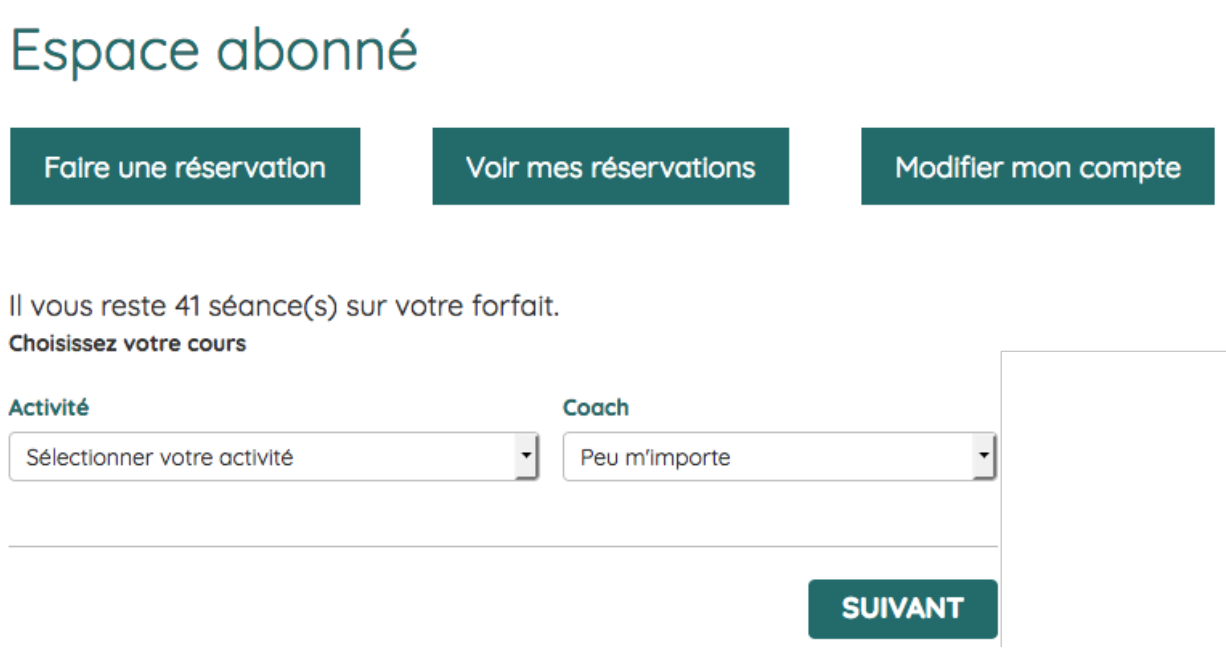

- Faites votre choix puis cliquez sur « **Suivant** ».
- Toutes les séances disponibles pour l'activité désirée s'affichent :

Il vous reste 41 séance(s) sur votre forfait. Choisissez l'heure de votre séance en Aquagym.

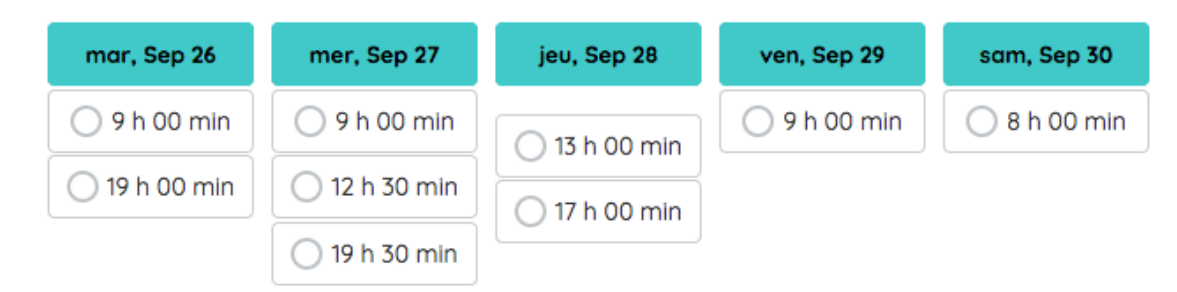

• Pour faire défiler les jours/semaines, cliquez sur le bouton en bas à droite

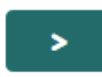

• Cliquez sur l'horaire que vous souhaitez réserver

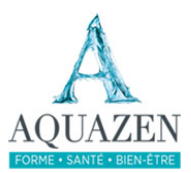

#### Vous êtes alors redirigé vers une page récapitulative :

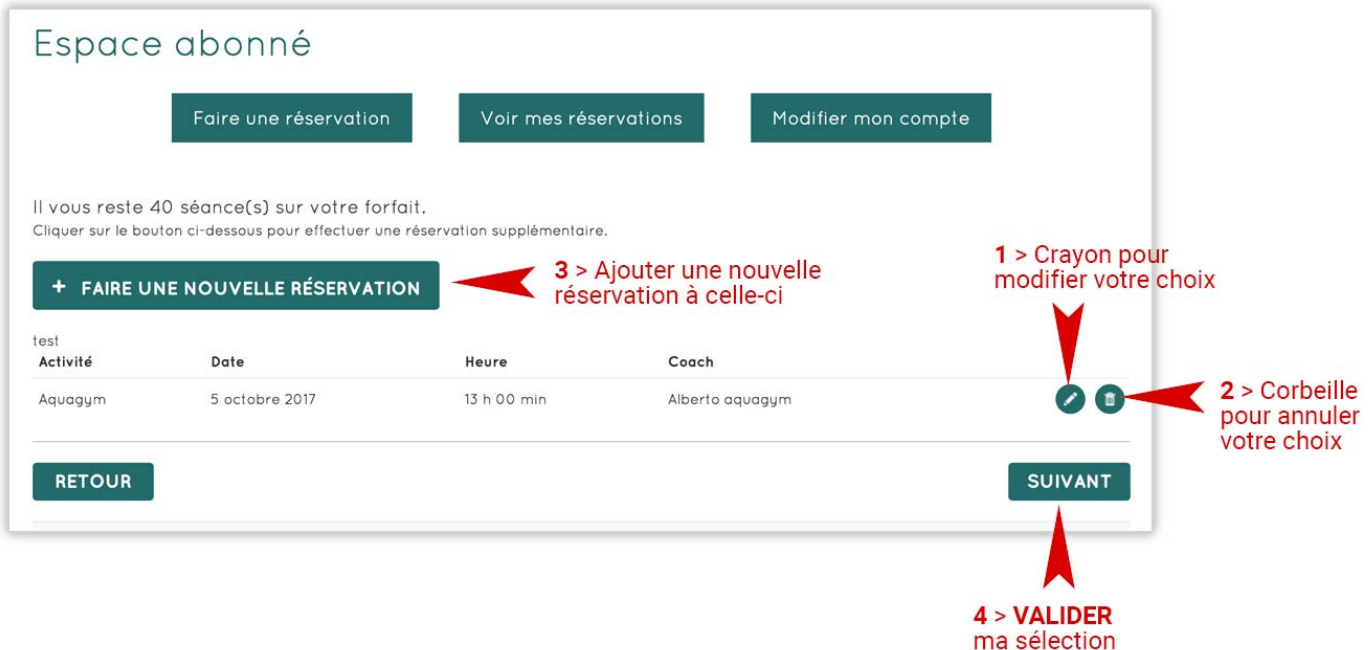

La page récapitulative vous permet de :

- 1. **modifier votre choi**x en cliquant sur le crayon
- 2. **supprimer votre choix** en cliquant sur la poubelle
- 3. **choisir un second cours** en cliquant sur « Faire une nouvelle réservation »
- 4. VALIDER votre réservation en cliquant sur « Suivant »

Après avoir cliqué sur « **Suivant** », vous êtes dirigé.e vers une page qui rappelle vos informations personnelles :

Il vous reste 40 séance(s) sur votre forfait. Veuillez vérifier les informations suivantes puis valider votre réservation. Merci de votre confiance.

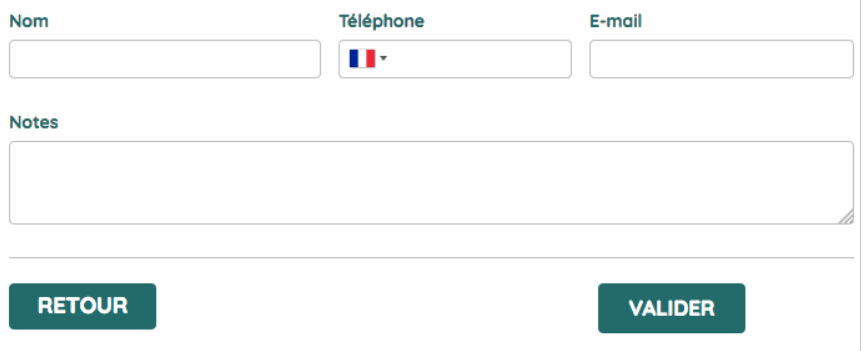

- Vérifiez que tout est OK
- Modifiez si besoin les informations vous concernant

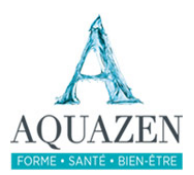

- Vous pouvez laisser un mot à l'équipe de Aquazen dans le champ « Notes »
- Cliquez sur « **Valider** » pour terminer votre réservation.

# **3 – Voir mes réservations**

L'onglet « **Voir mes réservations** » affiche la liste de vos réservations en cours.

#### Les rendez-vous

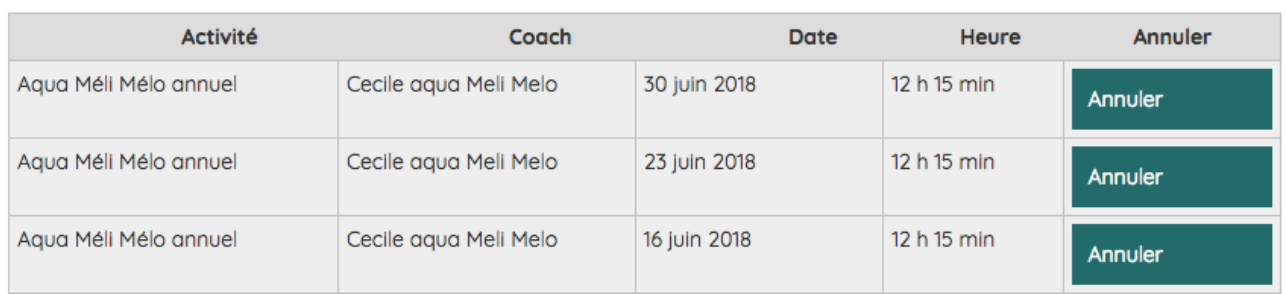

Ce tableau vous rappelle les différentes informations de la réservation :

- $\bullet$  le cours
- $\bullet$  la/le coach
- la date
- l'heure

Le bouton bleu/vert « **Annuler** » vous permet d'annuler la réservation, votre solde sera alors recrédité d'une séance.

ATTENTION : Une annulation doit se faire au plus tard 24h avant la date de réservation, passé ce délai, vos séances correspondantes seront perdues.

# **4 – Modifier mes informations personnelles**

L'onglet « Modifier mon compte » vous permet de mettre à jour vos informations personnelles, et le mot de passe de connexion à votre compte.

6

# Aquazen à : **info@aquazen-pole.com**

Pour toute question ou renseignement complémentaire, vous pouvez contacter

ou par téléphone au **04 76 65 59 09**

# **Téléphone**

**Téléphone** 

Valider

• Saisissez ou modifiez les informations que

vous souhaitez mettre à jour dans le formulaire, puis cliquez sur « Valider ». (ne mettez rien dans le champ « Mot de

Le formulaire est pré-rempli (sauf le champ « mot de

passe » pour des raisons de sécurité) avec les

passe » si vous ne souhaitez pas le modifier)

• Vous pouvez aussi modifier le mot de passe.

Dans ce cas : - tapez votre nouveau mot de passe

- validez

informations déjà connues.

- vous serez alors déconnecté.e de l'espace adhérents et devrez vous reconnecter avec votre nouveau mot de passe

Attention : le système de réservation fonctionne avec un envoi de mail, vérifiez donc bien

- que l'adresse saisie est la votre
- qu'elle ne contient pas de faute de frappe
- et que c'est une adresse que vous relevez régulièrement

#### Prénom

XXXXXXX

#### **Nom**

YYYYYYYYYY

#### **Adresse mail**

info@aquazen-pole.com

#### Mot de passe de votre compte

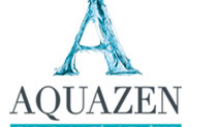